# Ohio

**Department of** 

**Office of Families** 

# Welcome to the Overview of the SACWIS Interface with the Child Support Enforcement Agency Welcome to the Overview of the<br>
SACWIS Interface with the Child<br>
Support Enforcement Agency<br>
SACWIS Finance Team:<br>
Chris Fendt Kara Sneed<br>
Stephanie Stevenson Liz Holzworth Welcome to the Overview of the<br>SACWIS Interface with the Child<br>Support Enforcement Agency<br>SACWIS Finance Team:<br>Chris Fendt Kara Sneed<br>Stephanie Stevenson Liz Holzworth<br>Child Support Partners:

SACWIS Finance Team:

Child Support Partners: Veronica Murray Kim Ash

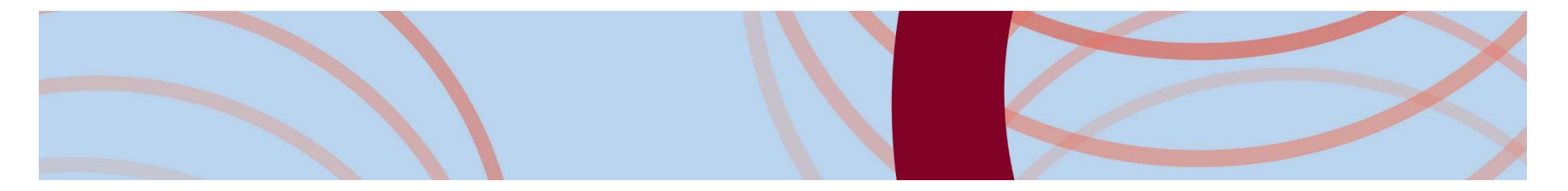

# **Overview**

o The interface with the Child Support Enforcement Agency will automate the child support referral process.

What does this mean?

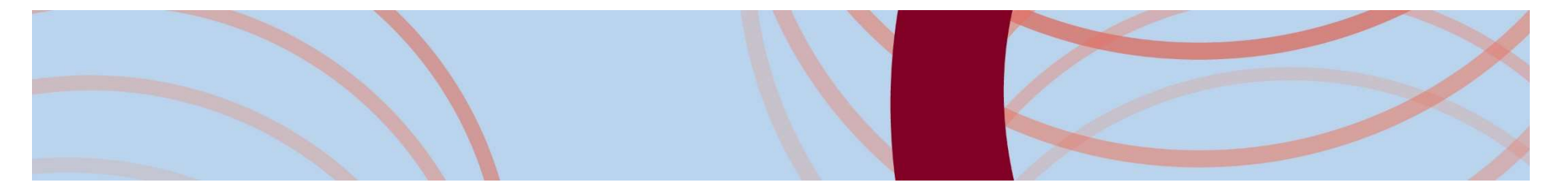

# What does SACWIS send to Child Support?

- o Child Details
	- Custody
	- Demographics
	- IV-E Eligibility Determination
	- Private Insurance
	- Foster Care Maintenance Amount
- o Parent Details
	- Demographics
	- Military
	- Incarceration
	- Employment Information

# Who is considered a Parent in SACWIS?

o Any person who has a Relationship to the child of:

- Adoptive Father/Mother/Parent
- Alleged Father/Mother
- Biological Father/Mother
- Step Father/Mother

o People entered into the Alleged Parent table who:

- Are male
- Do not have a Parental Status of 'Excluded as Parent'

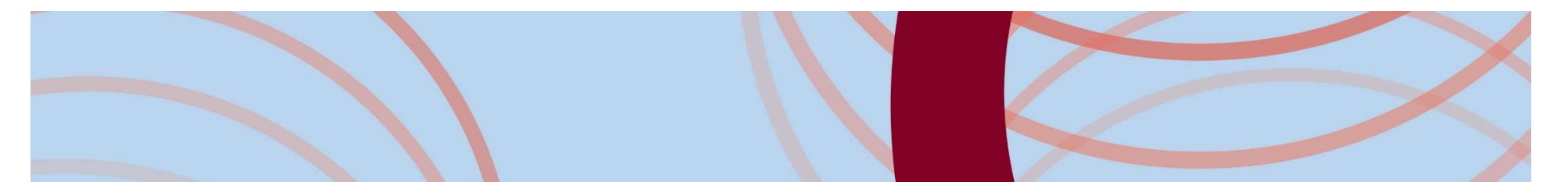

# What does Child Support send to SACWIS?

- o Demographic information for the Child and Parent
	- Parent's information will include address, military and incarceration details.
- o Support Order information
	- With this new interface, SACWIS will also begin distributing the local share of the child support payments to counties on a monthly basis.

# The How's of a Child Support Referral

- o Referrals are created upon save of a legal custody episode. Referrals will be sent automatically to Child Support on the 60<sup>th</sup> day after the custody start date.
- o If custody ends before 60 days, the system will automatically add a suppression reason of 'Short Term Custody' to the referral and update the send date to the day custody ended.

# Child Support Referral screen

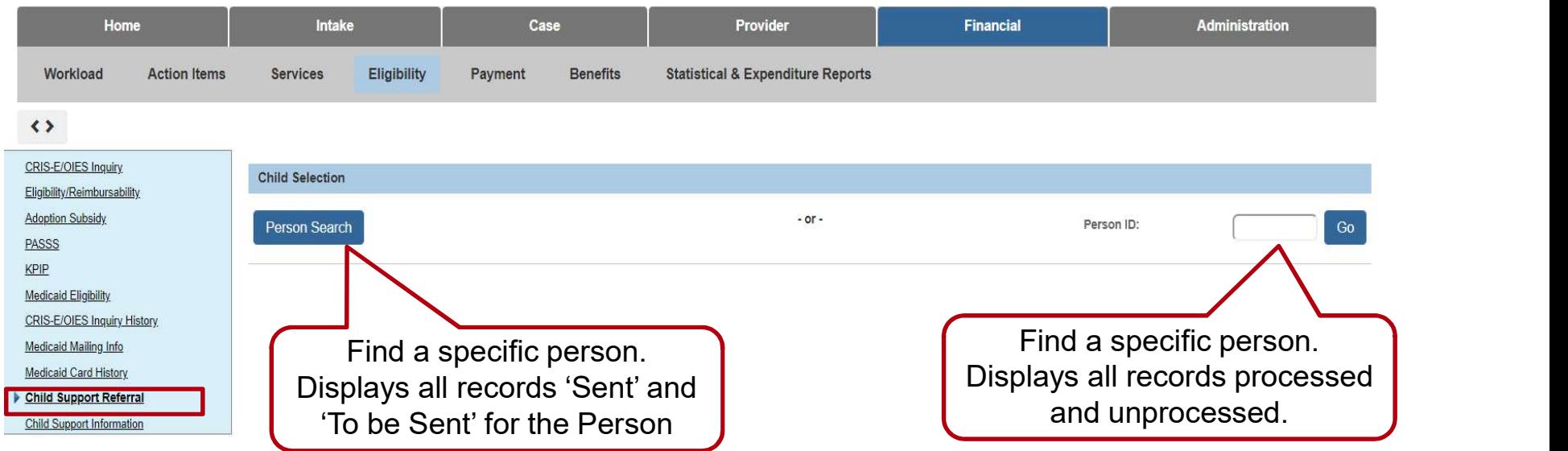

o To access the Child Support Referral link, the user must have the security role:

SETS Finance Administrator Security.

# Child Support Referral screen

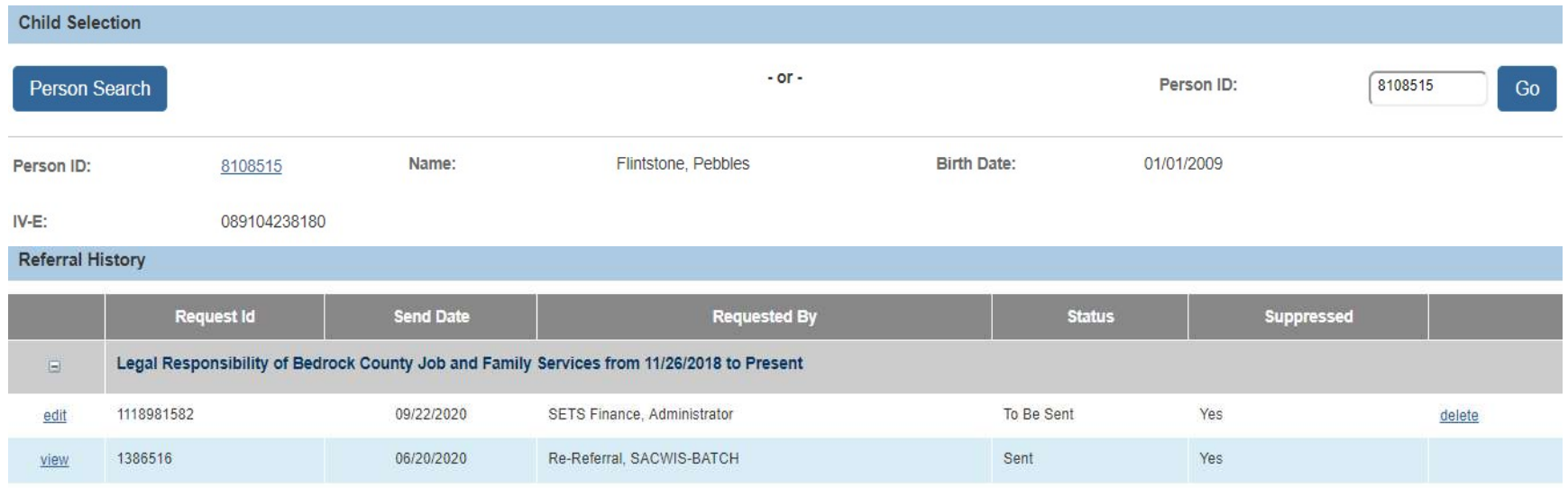

Add Referral Request

- $\circ$  All referrals for the child will display.
- o Only referrals with a status of 'To Be Sent' are editable.
- $\circ$  New referrals can only be created when all existing referrals have a status of 'Sent'.
- $\circ$  Suppressed = 'Yes' indicates either the child or parent has a suppression.

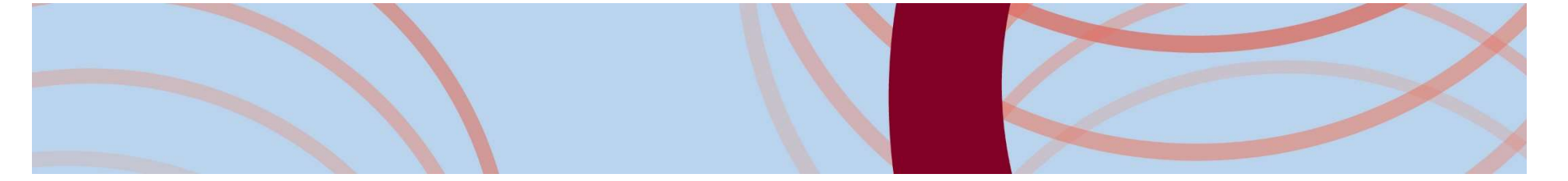

# Creating/Updating a Child Support Referral

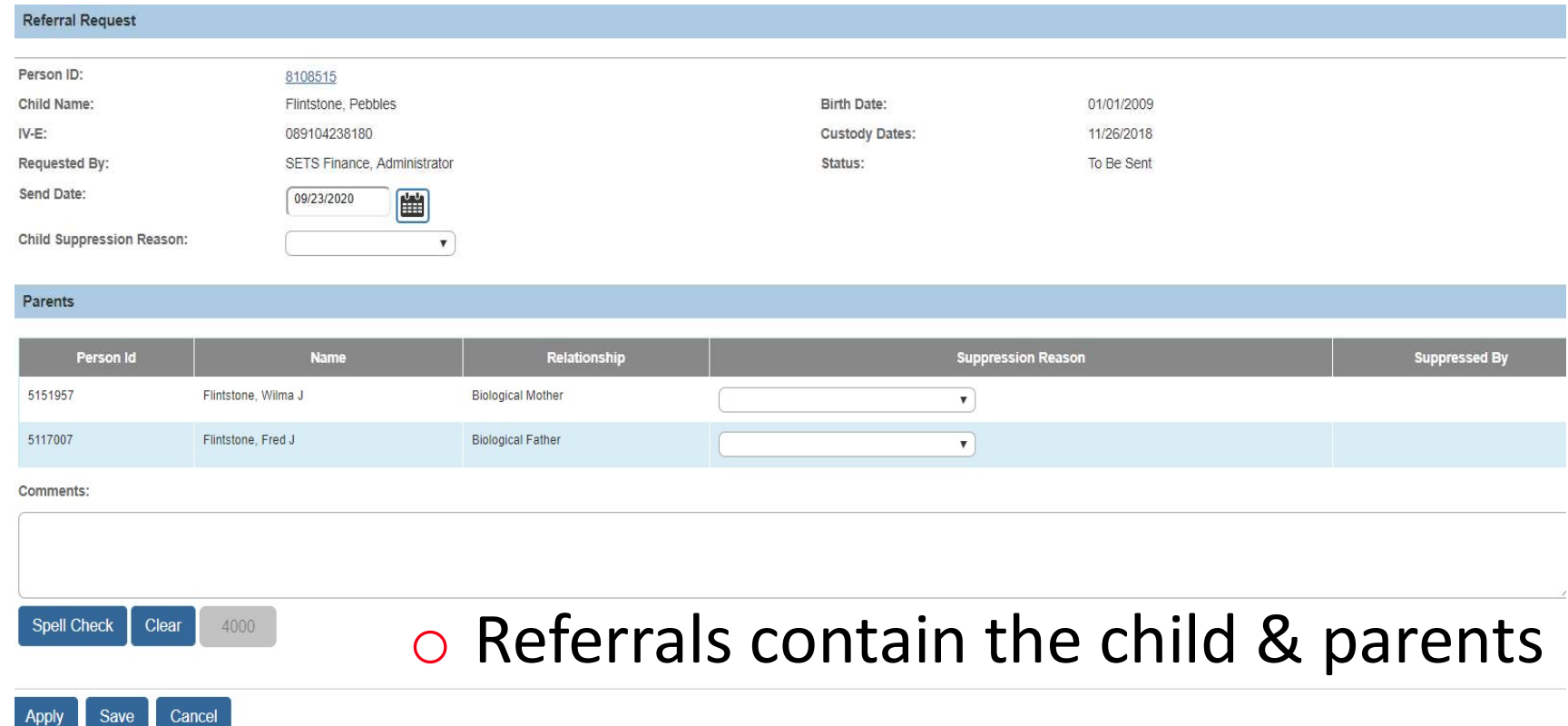

# What can I do in a Referral?

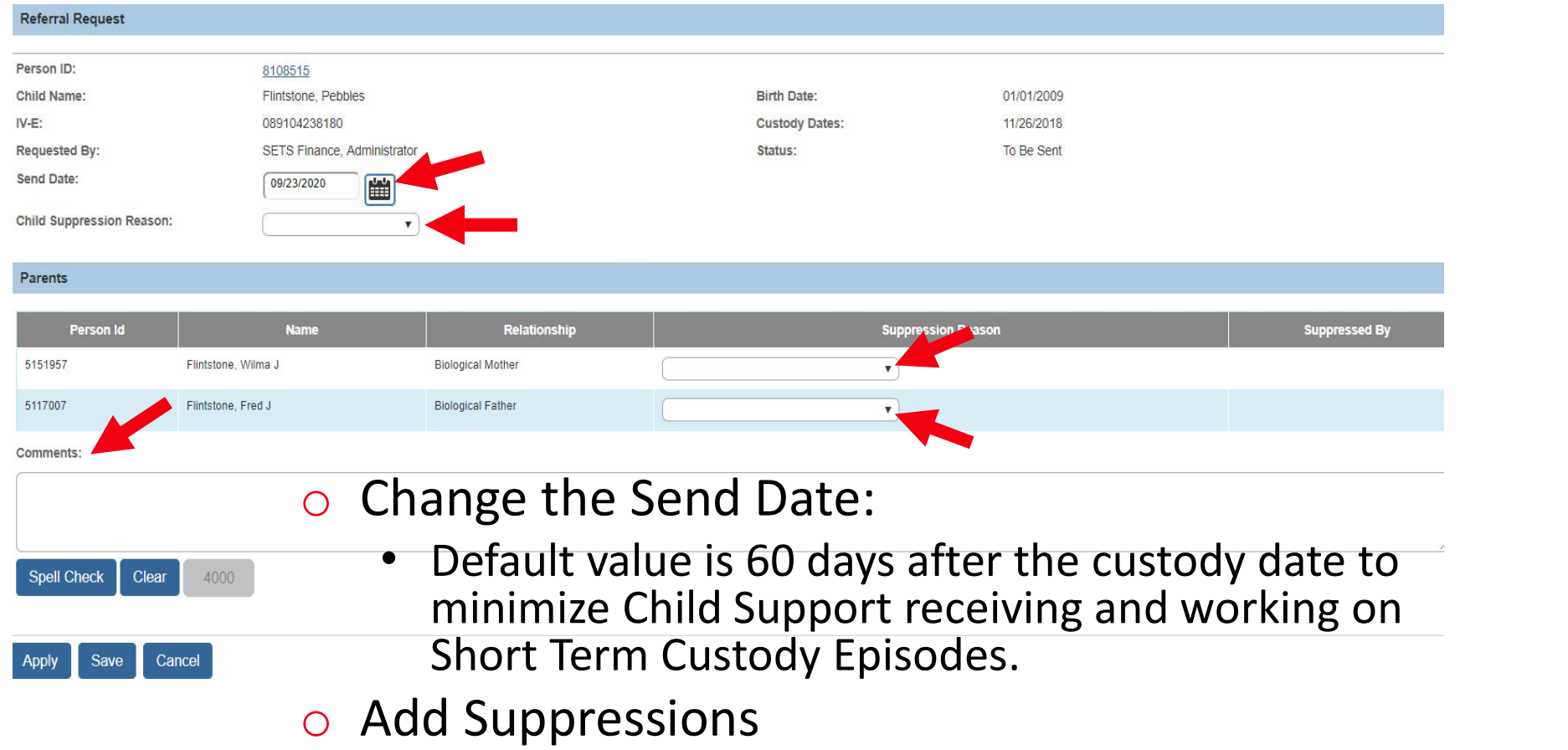

# What are Suppressions?

- o Good Cause Reasons to request Child Support not pursue a support order (OAC 5101:2-47-08)
- $\circ$  Suppressions for the child will send minimal information for the child but will not transmit any parent information.
- o Suppressions for a parent will send minimal information for the parent who was suppressed.

NOTE: If Child Support already had an existing order prior to the custody episode they will note the suppression reason but the order will continue to be enforced.

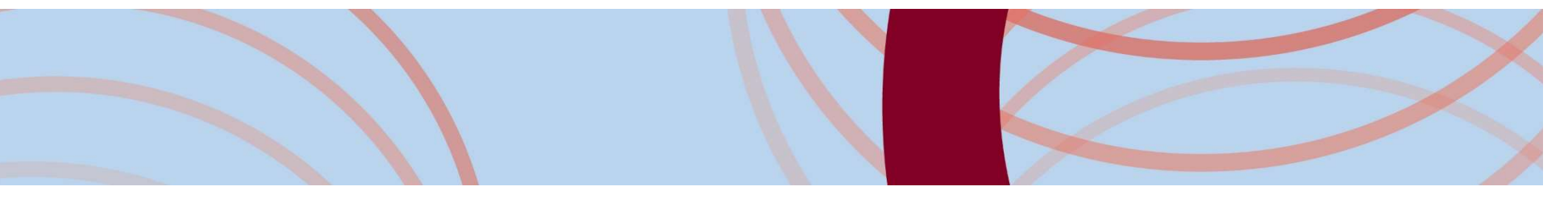

# Adding a Child Suppression

Child Suppression Reason:

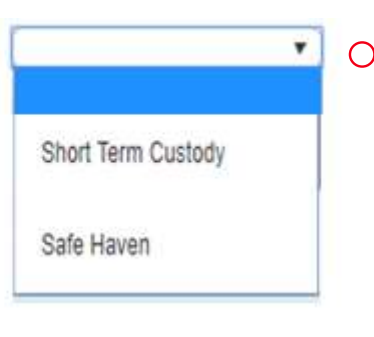

o Both suppression reasons will be done automatically, but can be selected by the user if they believe the custody will end in 60 days or if the intake did not contain a reason of Safe Haven.

- $\circ$  Suppression is not possible if the initial referral has been sent to Child Support without a suppression reason.
- o If the initial referral contained a suppression reason, users will be able to remove the suppression reason in subsequent referrals/updates which will transmit a referral to child SING TERTING SURFAINER CUSTON TERTING SURFAINER CUSTOM SURFAINER SURPRESSION IS not possible if the initial referral has been sent to Child Support without a suppression reason. If the initial referral has been sent to Chi support.

# Adding a Parent Suppression

## **PARENT Suppression Reason** Financial Hardship Non-Custodial Parent Potential Resource Parent Deceased Other

Comments:

- o Financial Hardship: Parent(s) would be unable to comply with the permanency plan of reunification due to the financial hardship caused by paying child support.
- o Non-Custodial Parent Potential Resource: Non-custodial parent is a potential placement resource.
- o Parent Deceased: If the parent is deceased, the user is able to select this as a suppression reason.
- Other: Can be selected for any other Good Cause reason, but will require the user to add the specific reason for the suppression in the comments.

# Parent Suppression Rules

- o Users will be able to remove the suppression reason in subsequent referrals/updates which will transmit a referral to child support.
- o Users will have the ability to add a suppression reason to a subsequent referral to inform child support of the reason why they do not want child support to be pursued. Users will be able to remove the suppression reason<br>in subsequent referrals/updates which will transmit<br>a referral to child support.<br>Users will have the ability to add a suppression<br>reason to a subsequent referral to info

Users will be able to remove the suppression reason<br>in subsequent referrals/updates which will transmit<br>a referral to child support.<br>Users will have the ability to add a suppression<br>reason to a subsequent referral to infor attorney to have this request reviewed in front of a judge.

# System Generated Referrals

Once the first referral is sent, there are multiple ways the system will create new referrals, some of those are:

- o Change in child's IV-E Eligibility/Reimbursability
- o Adding a parental relationship to the child
- o Adding a record in the Alleged Parent section of the child's profile
- o Case Transfers
- o Additions or updates to:
	- o Parent or Child Demographics, including name changes, SSN, race, etc.
	- o Unearned income types of Social Security/Social Security Survivor or Veteran's Benefits
	- o Address changes
	- o Private Medical insurance for the child
	- o Custody
	- o Parents' employment, incarceration or military records
- $\circ$  Previous suppressions completed within the custody episode will continue to be added to subsequent referrals unless manually removed by a worker.

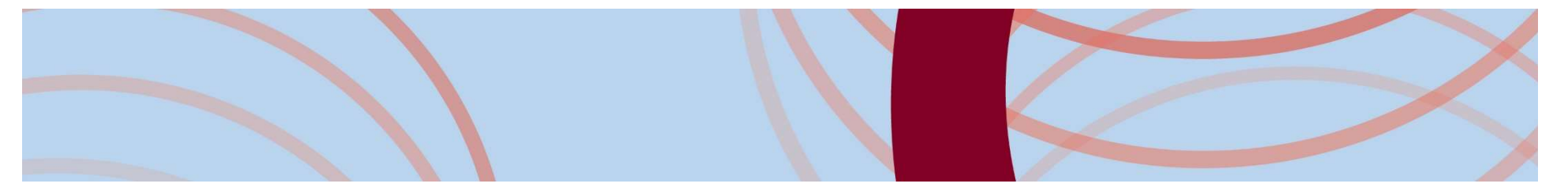

# Referral Q & A

Please enter any questions you have regarding the child support referral. We will review and begin answering shortly.

## NEXT UP:

Processing information from Child Support

# Receiving information from Child Support

- o Child Support Information can be accessed from the Case and Financial Modules.
- o This screen will allow users to view information received from Child Support and automatically pull select information into SACWIS.

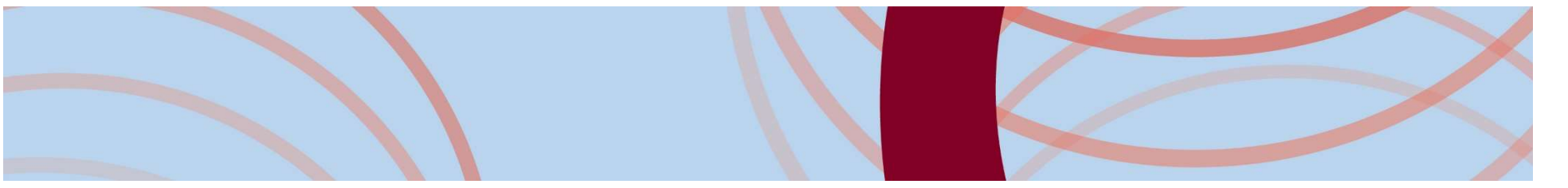

# Child Support Information from the Financial Module

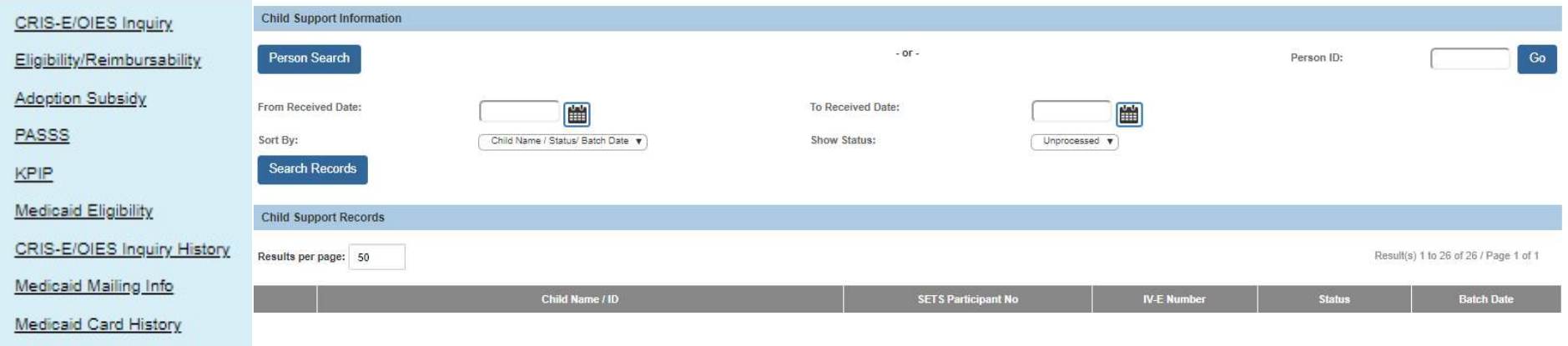

Id Support Referra Support Informa

- o Displays all records for children in custody of an Agency.
- o Only visible to those with the SETS Finance Administrator security.

# Filtering records from Finance

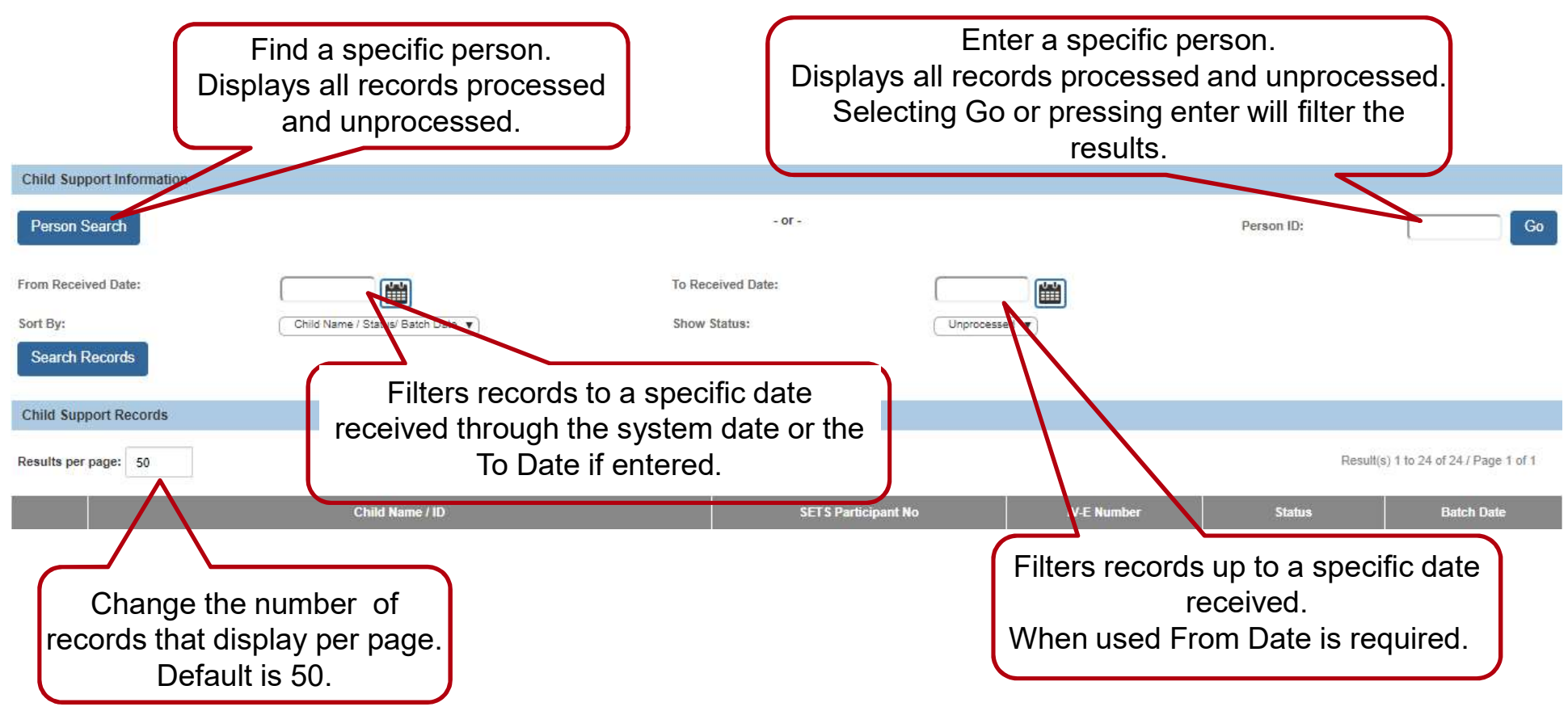

# Filtering records from Finance

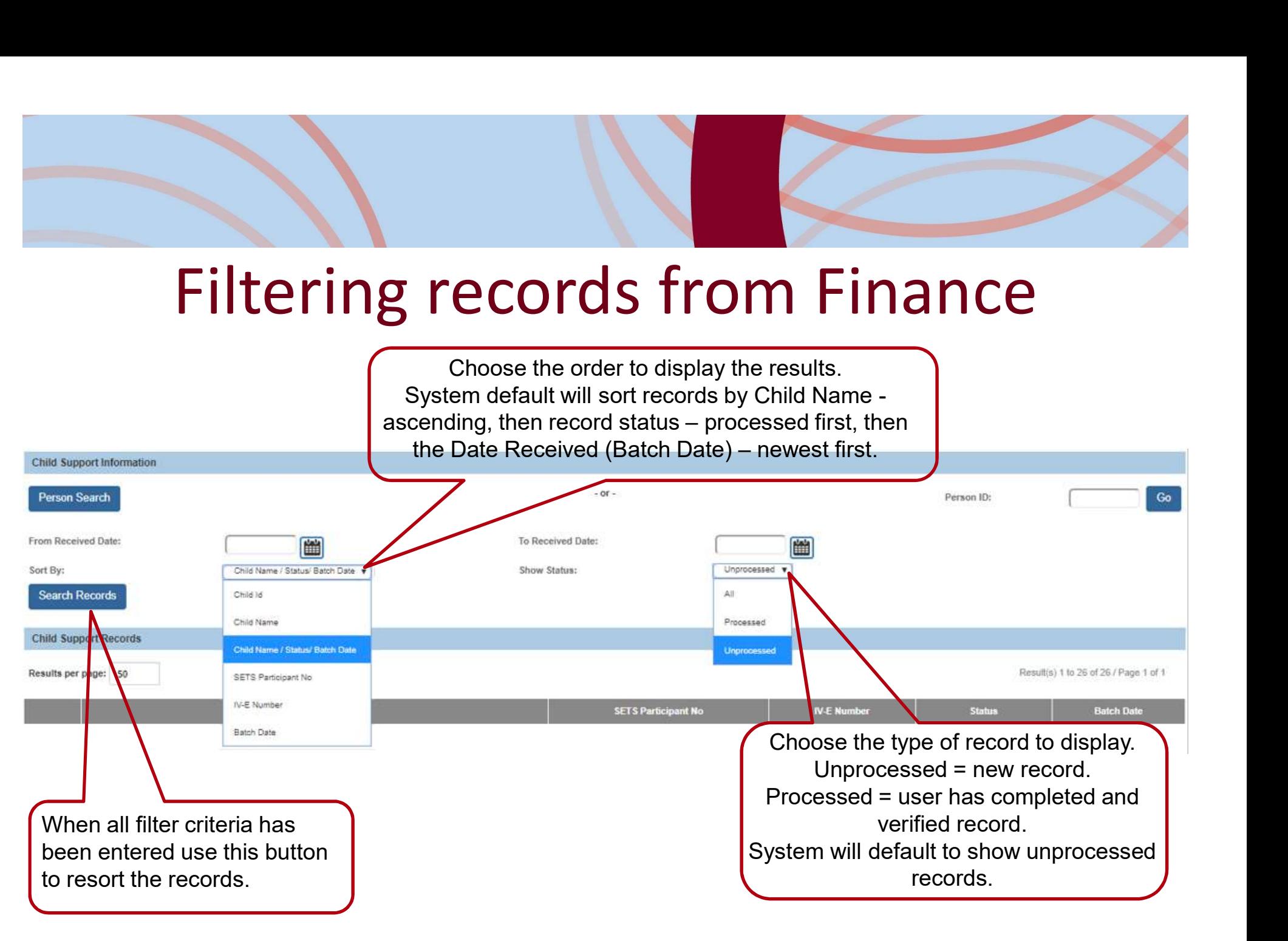

# Child Support Information from the Case

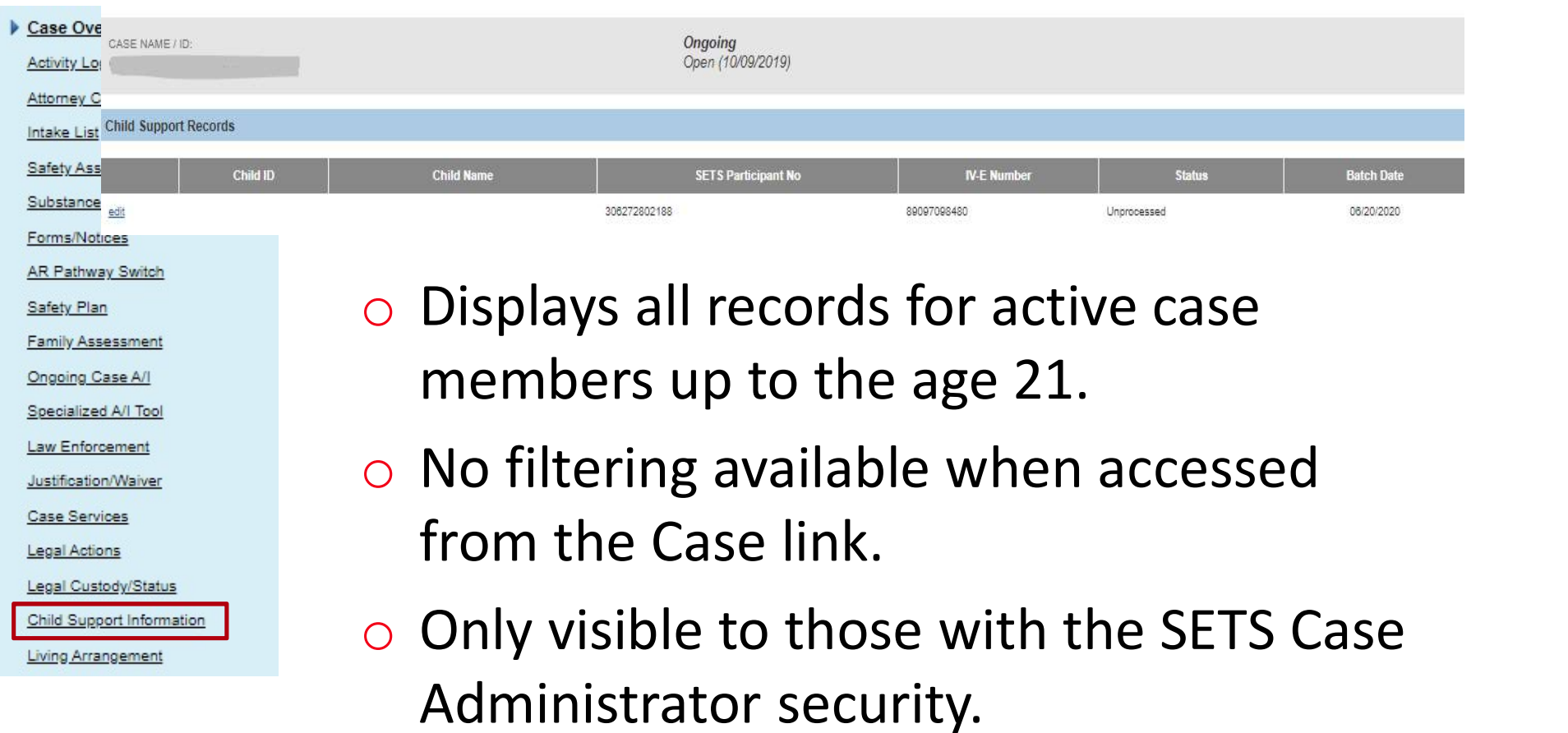

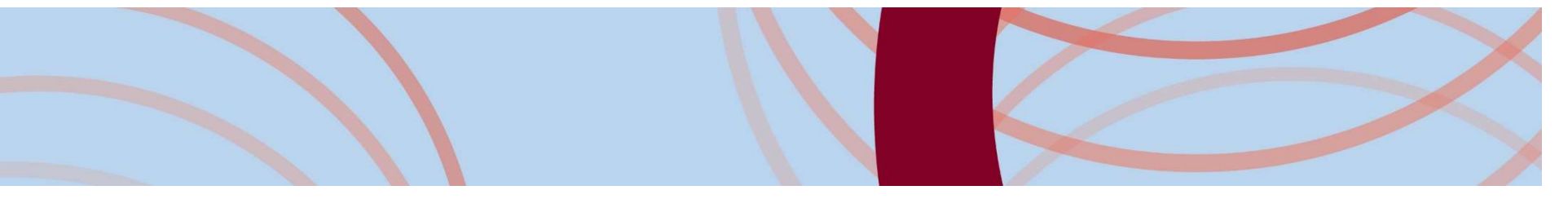

# What is displayed on the Child Support Information Screen

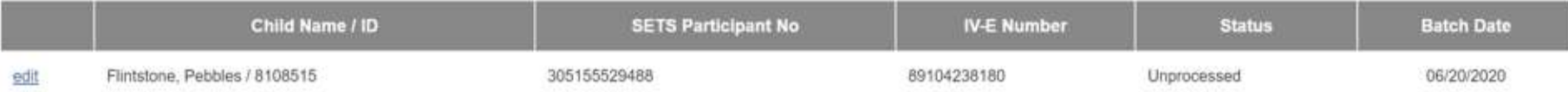

- o SETS Participant Number is Child Support's unique identifier for each person within the SETS system.
- IV-E Number is the child identifier used to link the child between the systems.
- Status  $=$ 
	- 'Unprocessed' record will have the Edit link
	- 'Processed' record will have a View link
- o Batch Date is the date the record was received by SACWIS (Batch Date = date received).

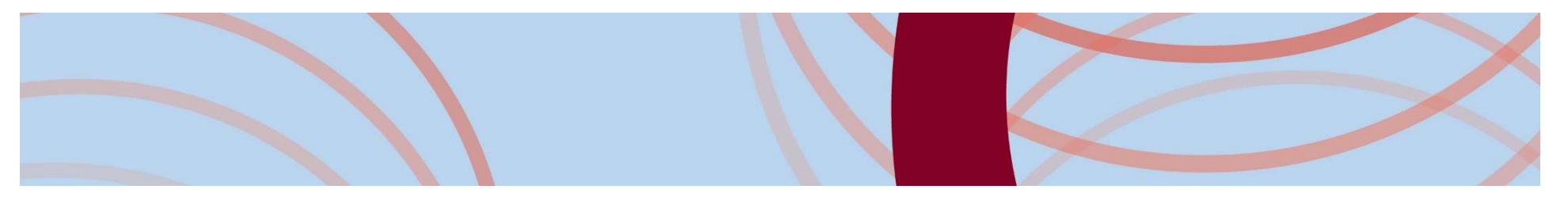

# Processing a Record

- o This can be completed from the Case or Finance screen.
- o The system will choose the best SACWIS match for the parent received.
- o The screen will display:
	- Demographics for comparison:
		- Child: Name, DOB, SSN, Gender, Race and Date of Death when applicable
		- Parent: all of above and when applicable:
			- Military
			- Military Insurance Providers<br>
			 Incarceration Employment<br>
			 Alias Child Support Orders
			- Incarceration
				-

- 
- Child Support specific details:
	- SETS Case Number and Status
	- SETS Caseworker Name & Phone
	- Child Support Order number, Order Date and Order Amount

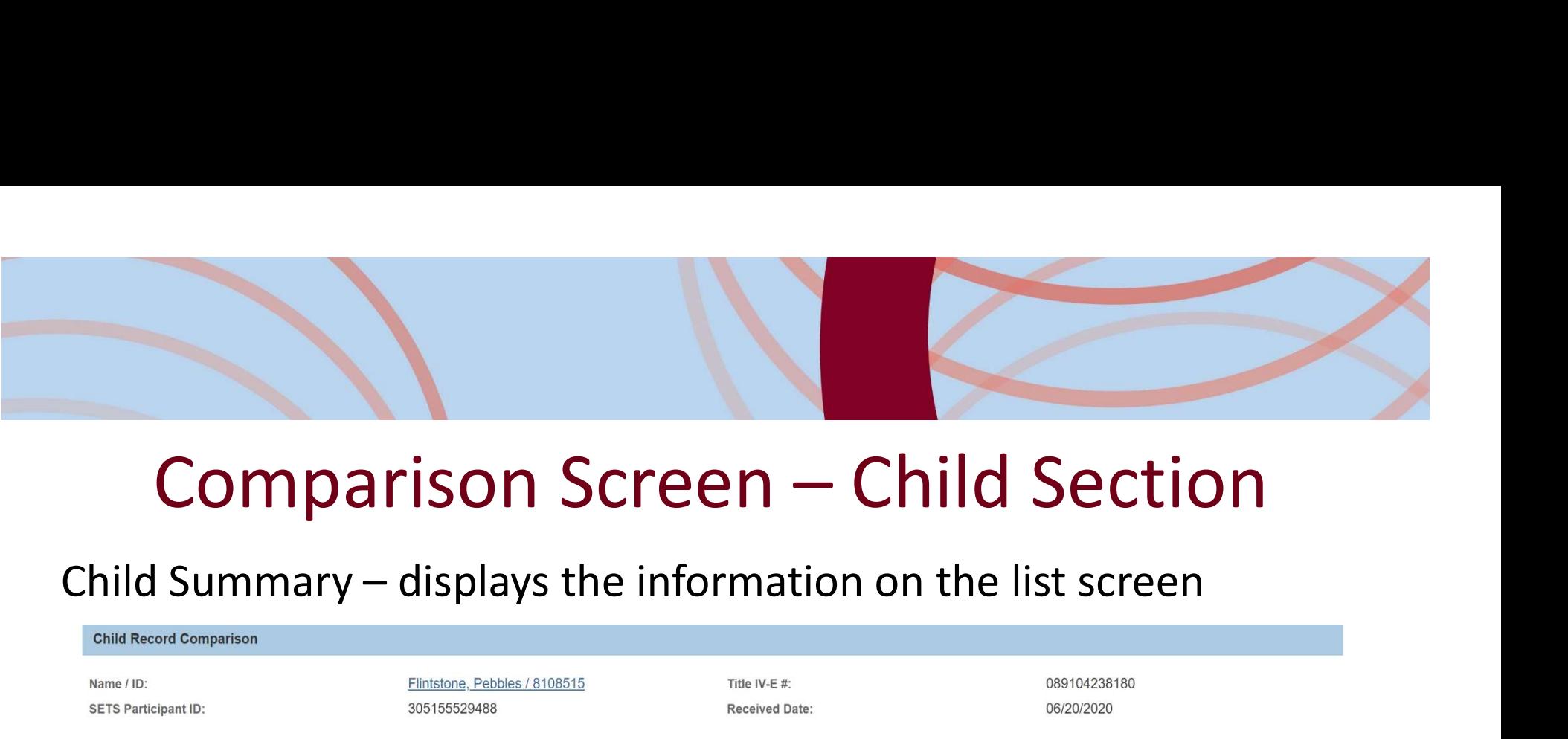

# **Comparison – child Summary – displays the information on the list screen**<br>
Child Record Comparison<br>
SETS Participant UD:<br>
Child Comparison – choose to transfer Child Support's

# information for the child

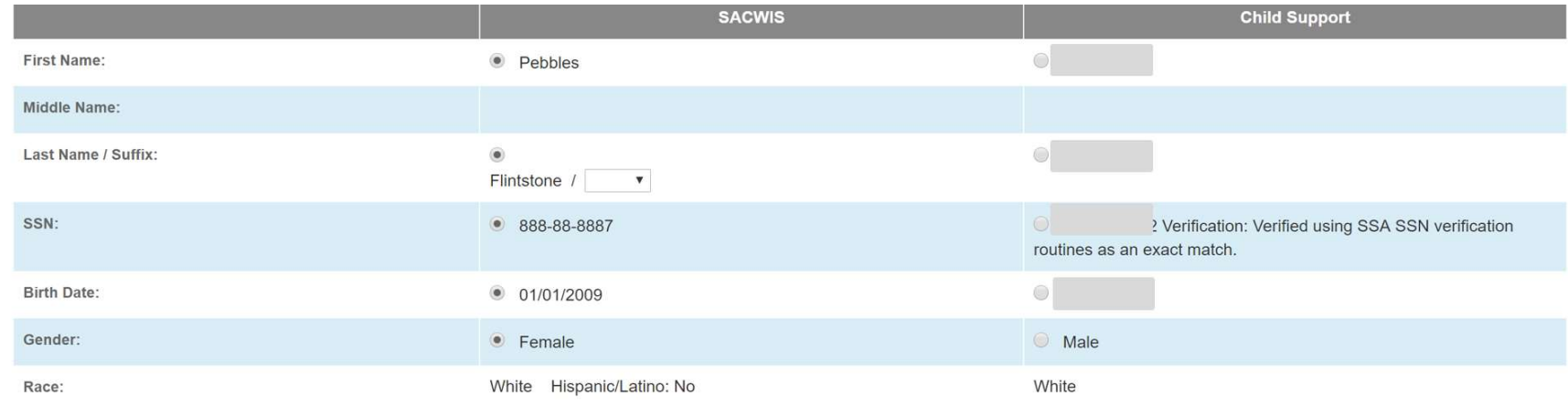

# Comparison Screen – Parent Summary<br>
Dom linked through the interface

### Mom linked through the interface

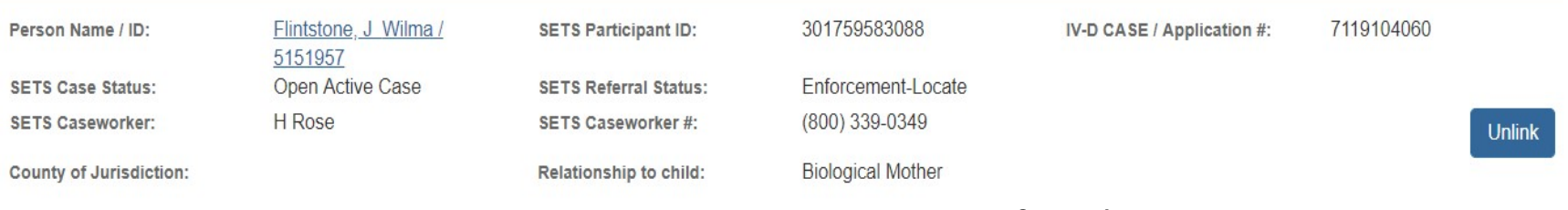

- o SETS Case Status
	- Open Active Case
	- Open Case pending Closure
	- Closed Case
- o County of Jurisdiction: Child Support County enforcing the Order
- **SETS Referral Status** 
	- Intake  $=$  Case is built but no work has begun yet
	- Paternity\* = Paternity is being established
	- Support\* = Support Order is being established
	- Enforcement\* = Paternity and Support Order have been established
	- Locate = Child support is attempting to find the parent

# Comparison Screen – Parent Summary

### Dad linked through the interface

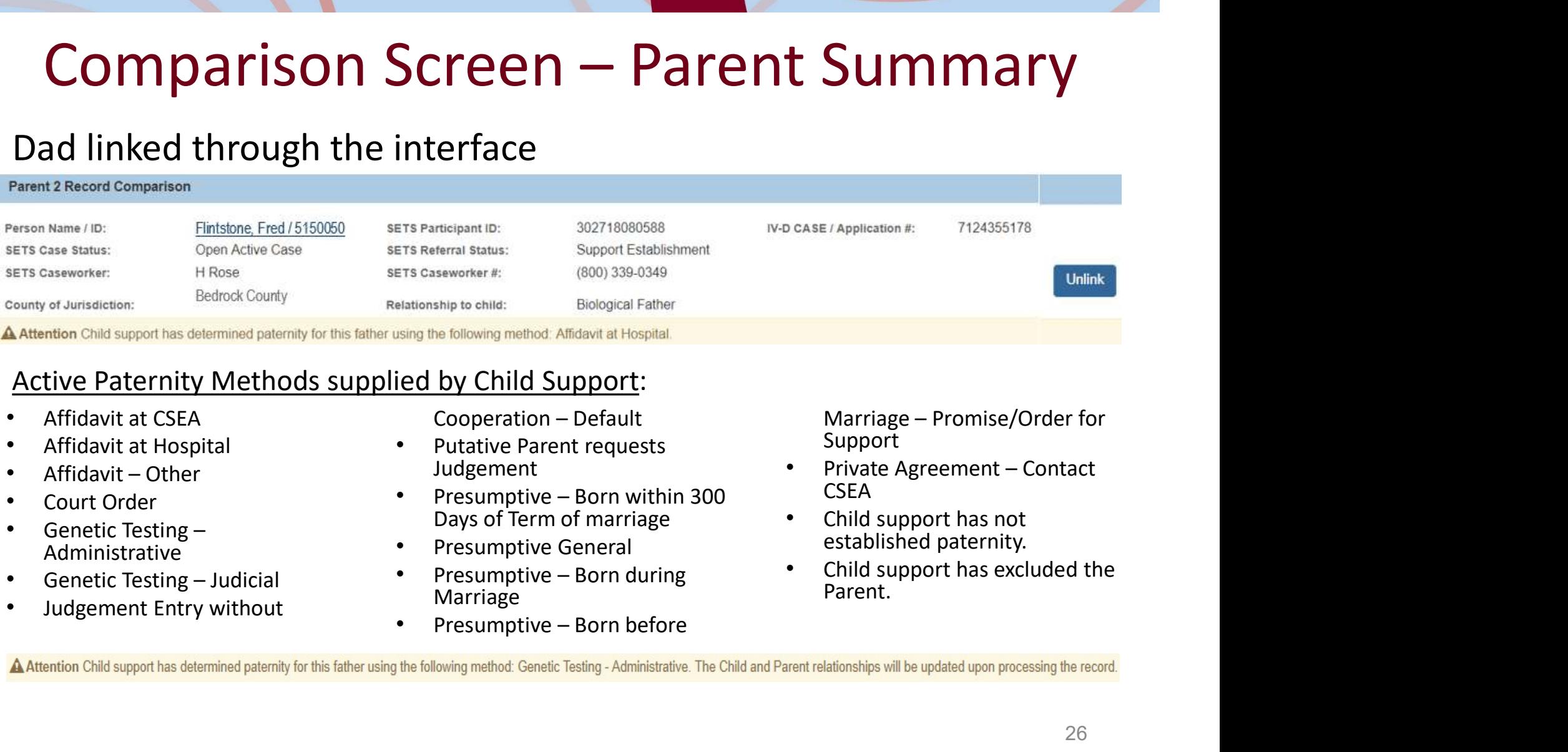

### Active Paternity Methods supplied by Child Support:

- 
- Affidavit at Hospital
- 
- 
- Administrative
- 
- 

Affidavit at CSEA **by Cooperation** - Default

- Judgement
- Days of Term of marriage
- Presumptive General
- Marriage
- 

Support

- CSEA
- Child support has not established paternity.
- Child support has excluded the Parent.

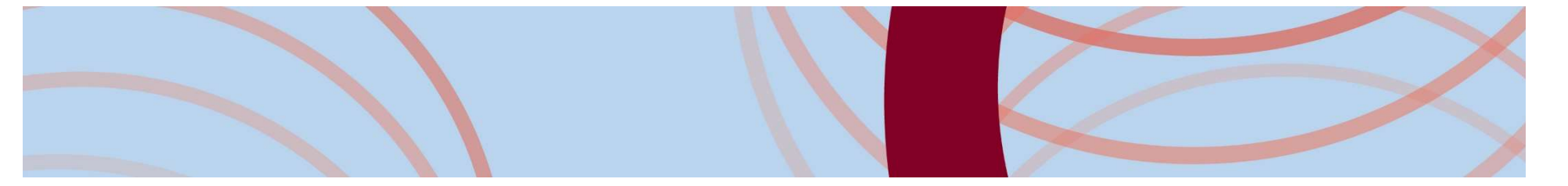

# Comparison Screen – Linking a Parent<br>Parent not linked through the interface<br>Parent 2 Record Comparison

### Parent not linked through the interface

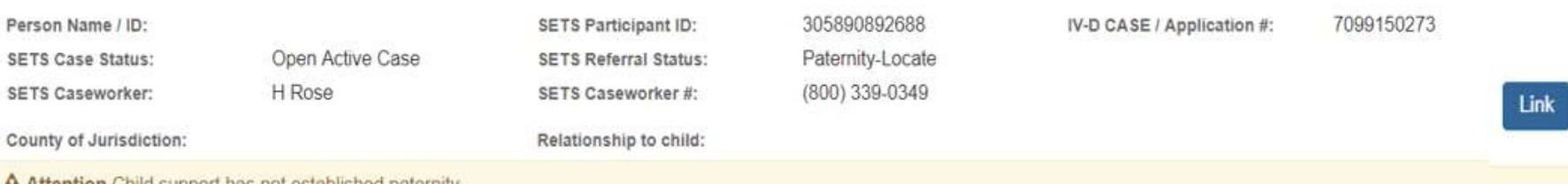

A Attention Unild support has not established paternit

### Linking a Parent

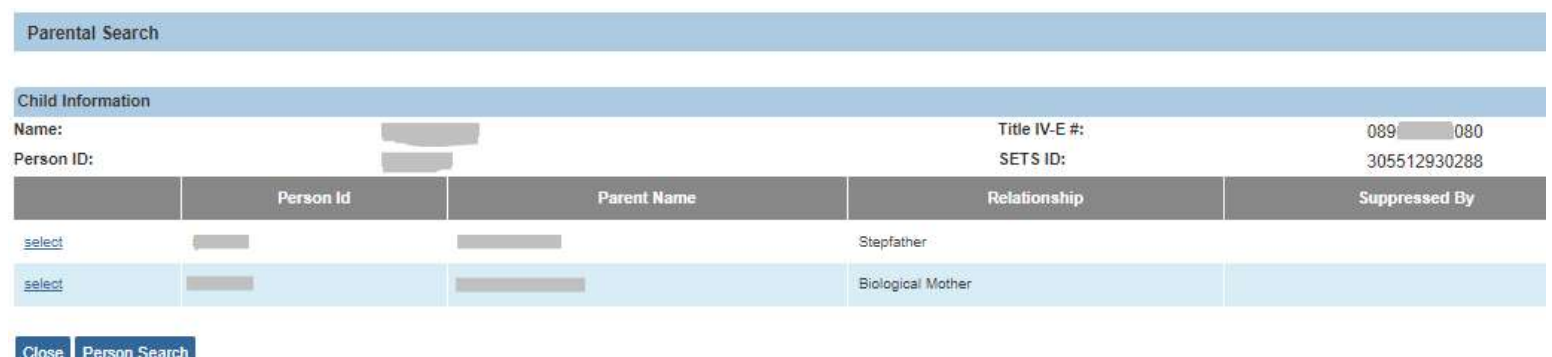

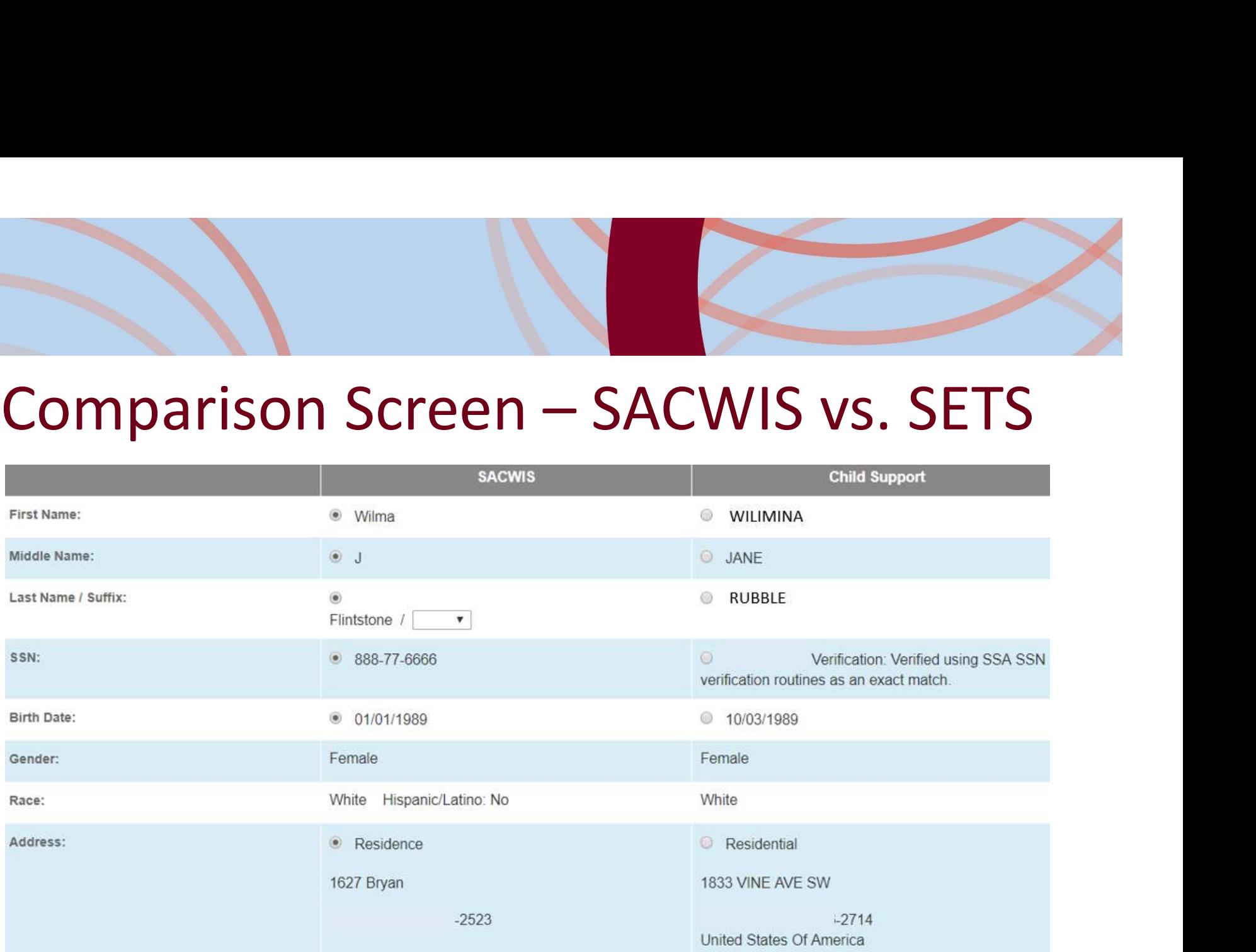

Works the same as the Child Comparison screen with the addition of the address for the parent.

# Comparison Screen – SACWIS vs. SETS

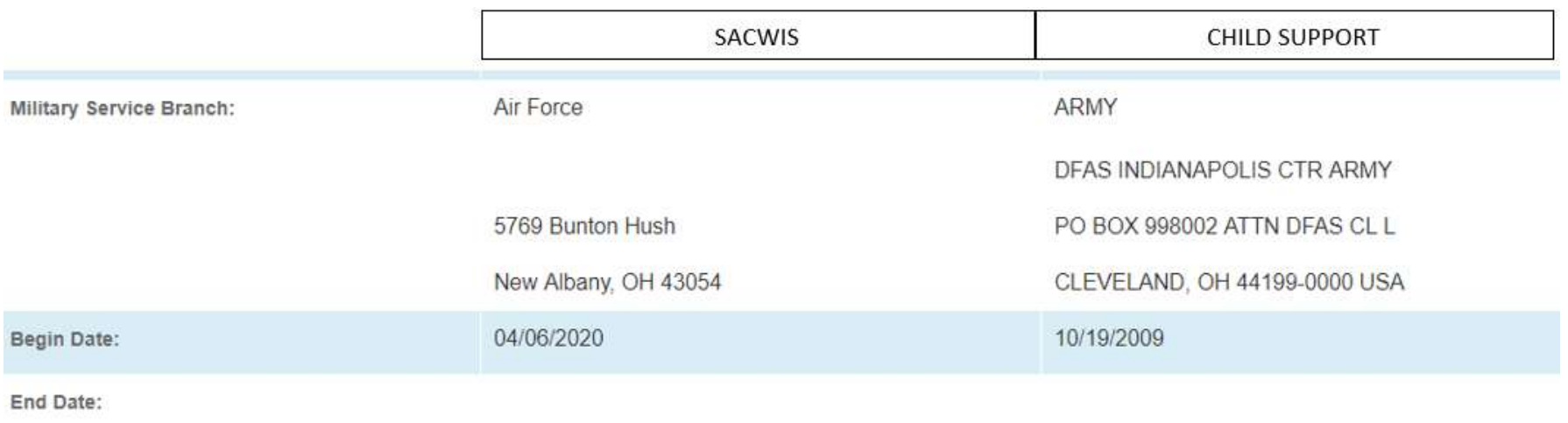

# Comparison Screen – SACWIS vs. SETS

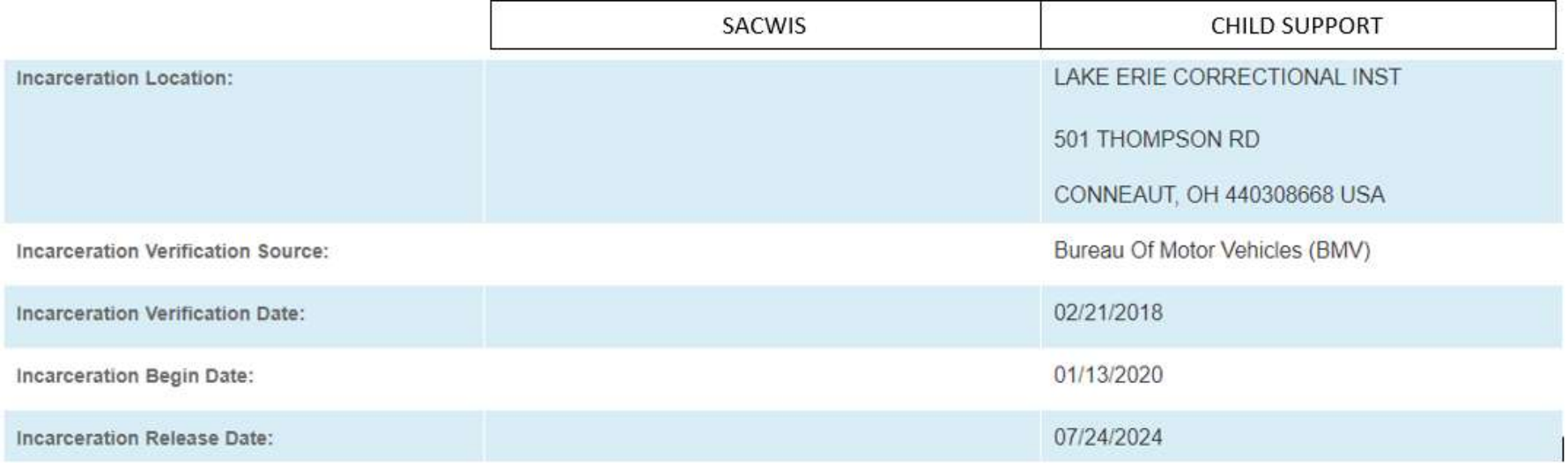

# Comparison Screen – SACWIS and SETS

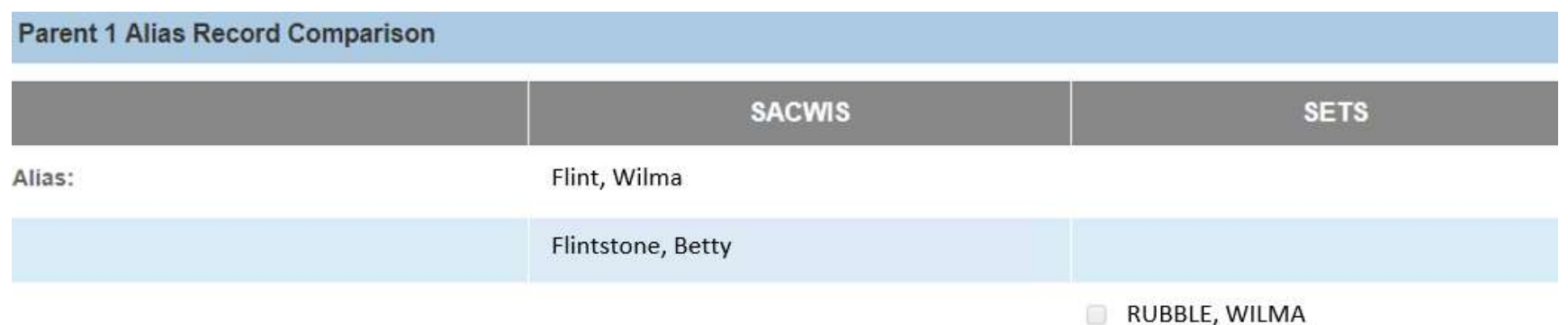

- o Parent Alias records sent from SETS can be selected to transfer to the AKA section of the Person Profile.
- o When the information received from Child Support is the same, the user does not have the ability to transfer the specific record.

Comparison Screen – SACWIS and SETS **Date Verizon Wireless** 05/15/2013 **SETS Employer Name Employer Address Employment Status Employment From Employment To Date Date VERIZON PAYROLL** 899 HEATHROW PARK LN RM 2120ATTN 02/05/2011 SERVICES CENTE GARNISHMENTS LAKE MARY, FL 32746-0000 USA **CELLCO PARTNERSHIP** 30 INDEPENDENCE BLVD WARREN, NJ 70596747 USA 01/30/2013

- o When employment records exist in either system, they will display.
- o Currently, users will have to manually enter the employment records into the Person Employment section of SACWIS, to assist with this work the Person Name/ID is a link to the Person record.

# Comparison Screen – SACWIS and SETS

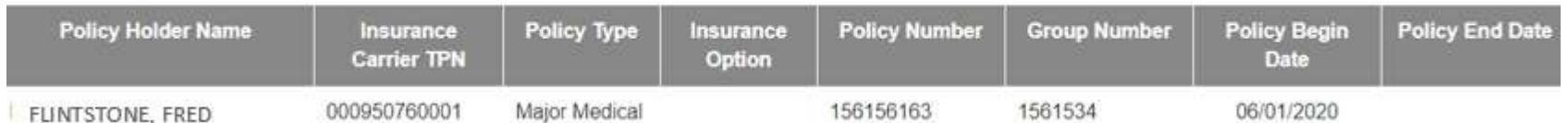

Parent 2 SETS Support Order Record

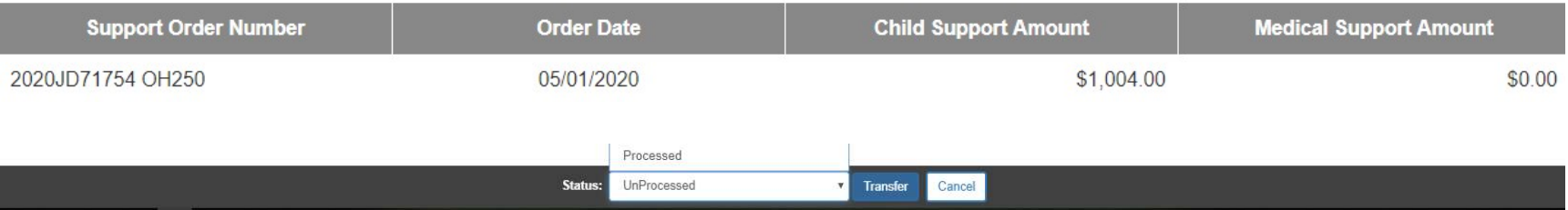

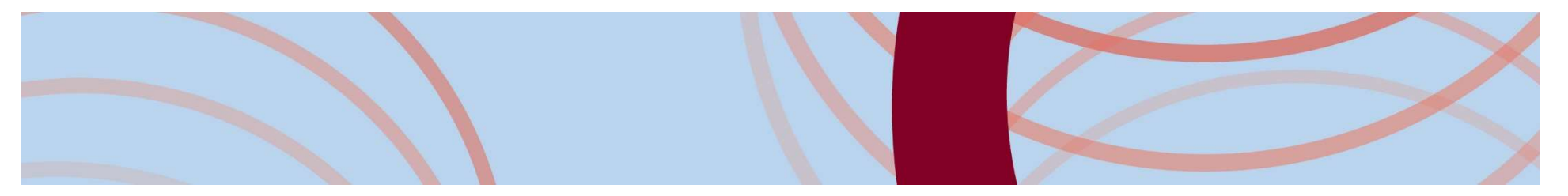

# Comparison Screen Q & A

Please enter any questions you have regarding the Comparison Screens. We will review and **begin and Screen Q & A**<br>any questions you have regardin<br>ison Screens. We will review and<br>begin answering shortly.

## NEXT UP:

What happens when I process the record?

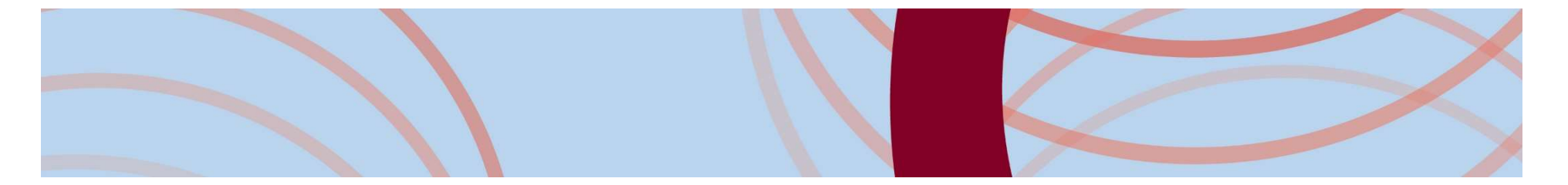

# Processing the Record: Person Basic, AKA & Address

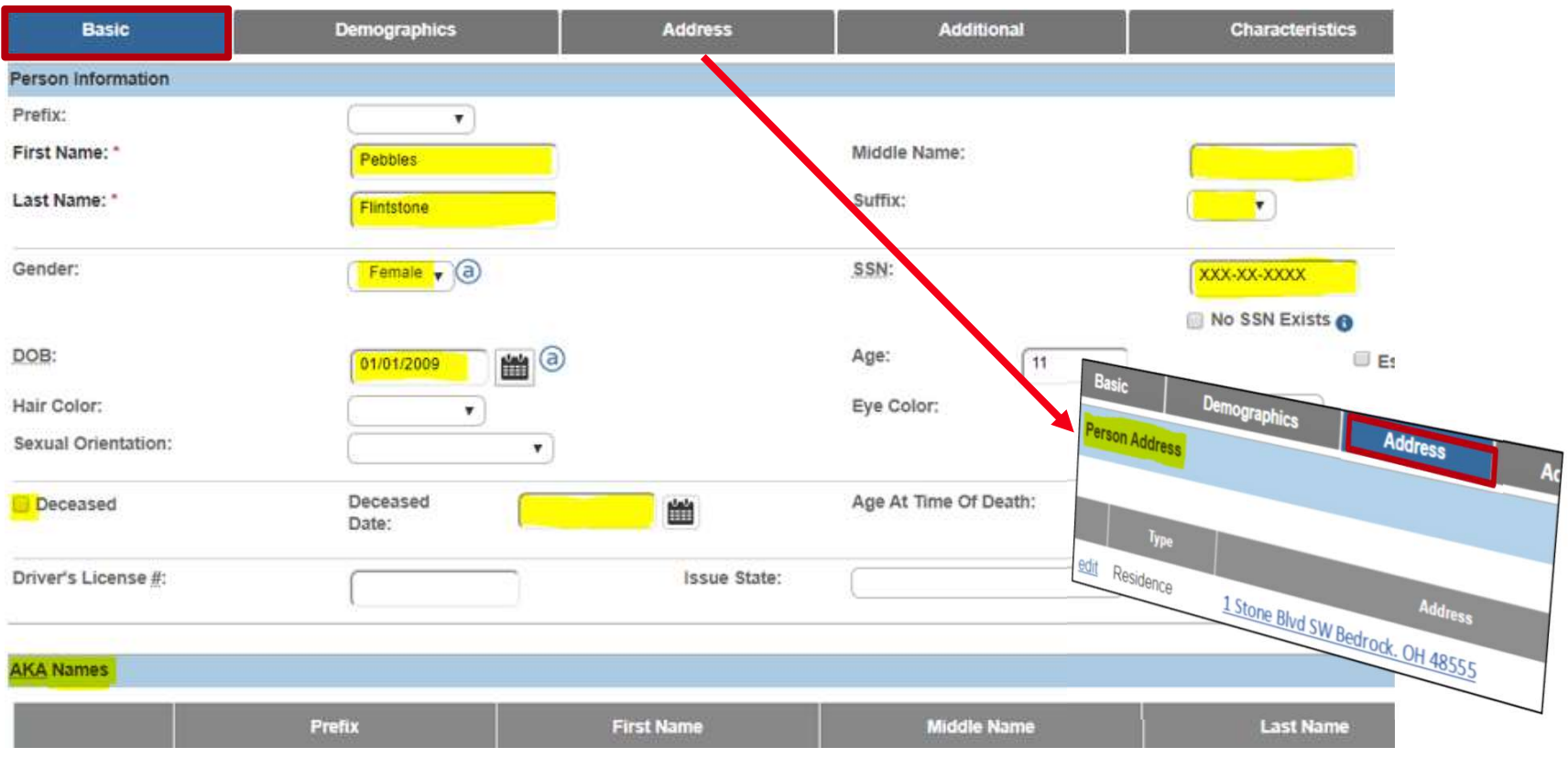

## Processing the Record:

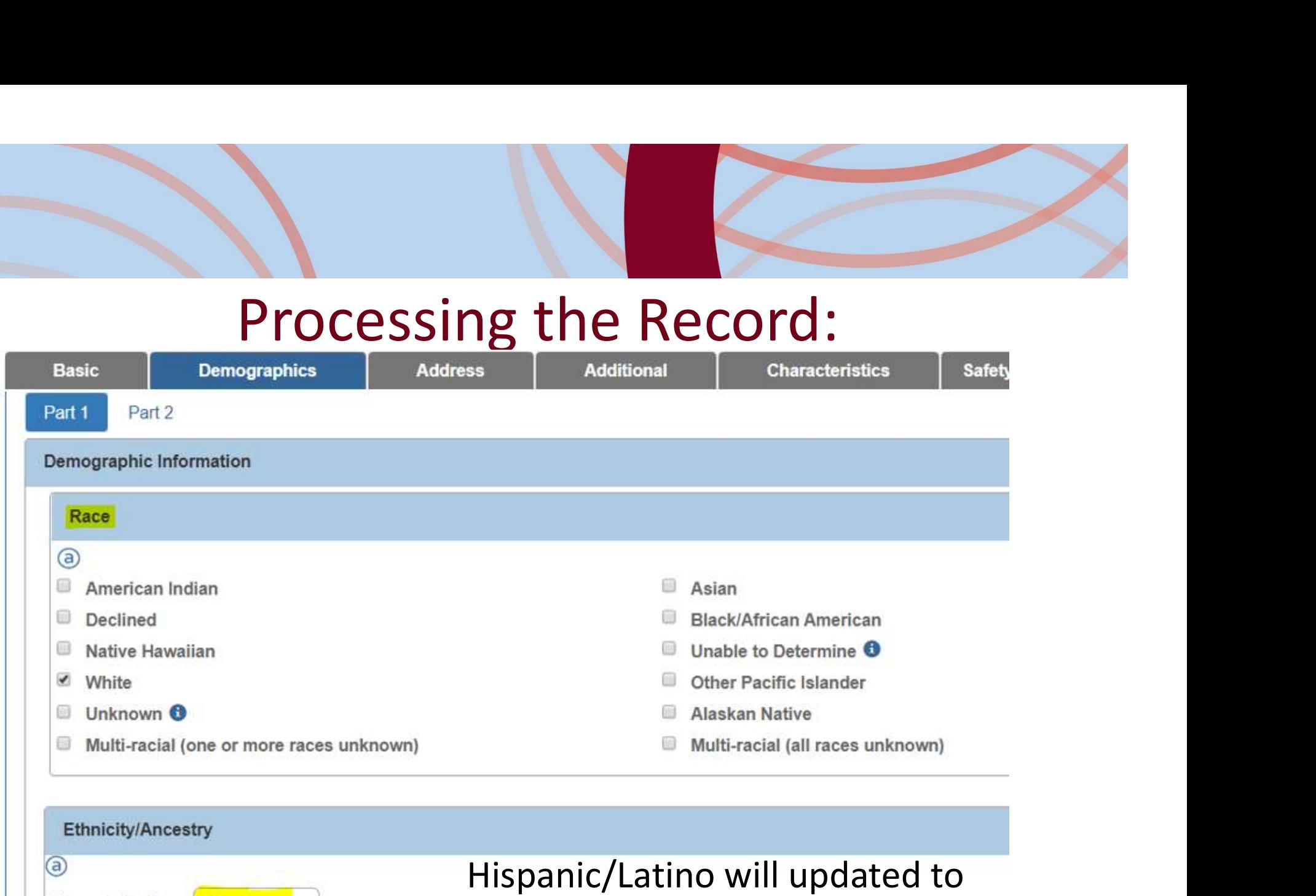

Hispanic/Latino:

No

۷

Yes when selected for a person.

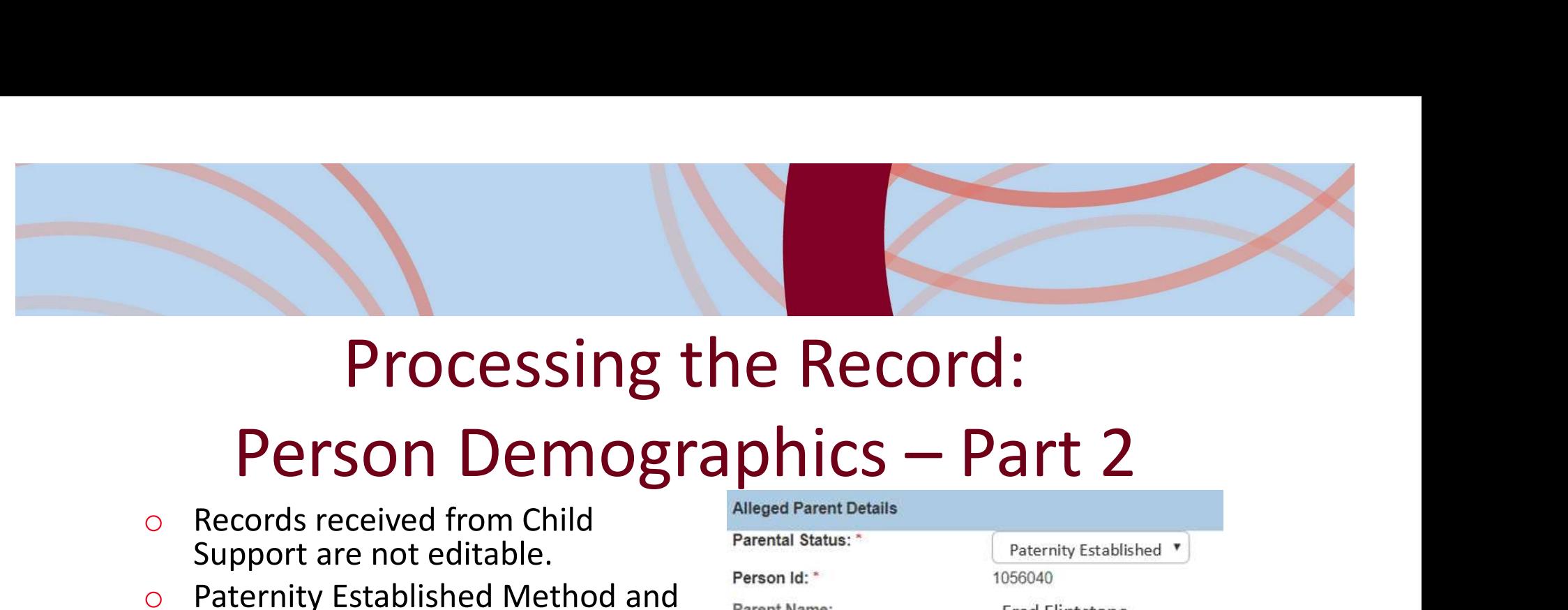

# Processing the Record:

Addi

MALE

**Alleged Parent Name** 

o Records received from Child Support are not editable.

**Demographics** 

**Basic** 

Part 1

Part 2

Created in Error ® Exclude © Include

**Alleged Parent Status** 

**Alleged Parent List** 

edit Alleged

view Excluded as Parent

 $\circ$  Paternity Established Method an Paternity received date will only shown on records where the Source System Code = SETS.

**Address** 

Flintstone, Fred J / 5117007

Rubble, John / 1429697

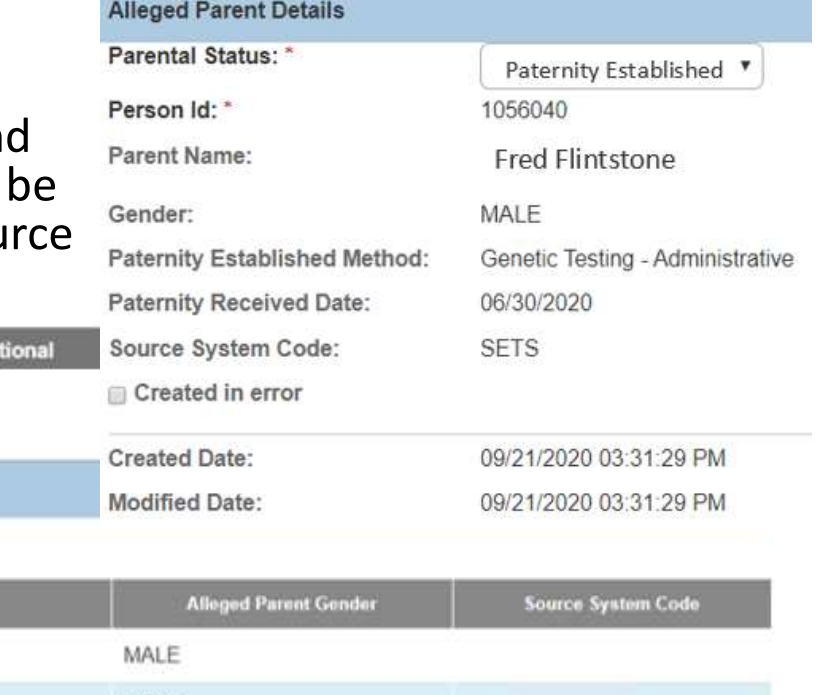

**SETS** 

# Processing the Record: Person Relationship

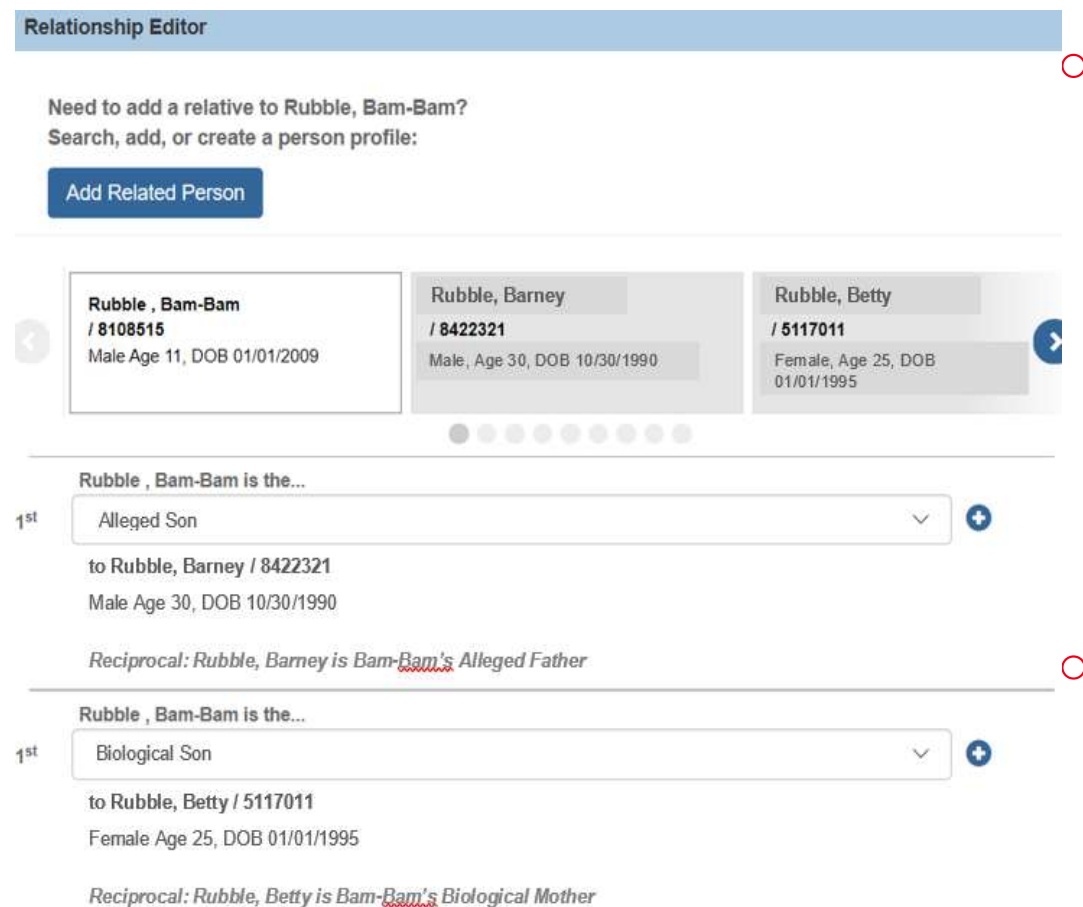

If paternity is established and the Paternity Method is Genetic Testing – Administrative or Genetic **SON Relationship**<br>
If paternity is established and<br>
the Paternity Method is<br>
Genetic Testing –<br>
Administrative or Genetic<br>
Testing – Judicial, the father<br>
and child's relationships will<br>
be automatically updated and<br>
will and child's relationships will be automatically updated and will not be modifiable.

All other relationship updates will be manually to ensure the correct update is being completed.

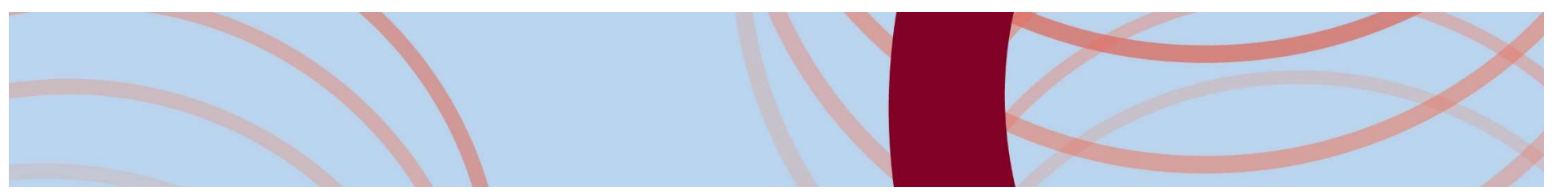

# Processing the Record: Client Benefit Account

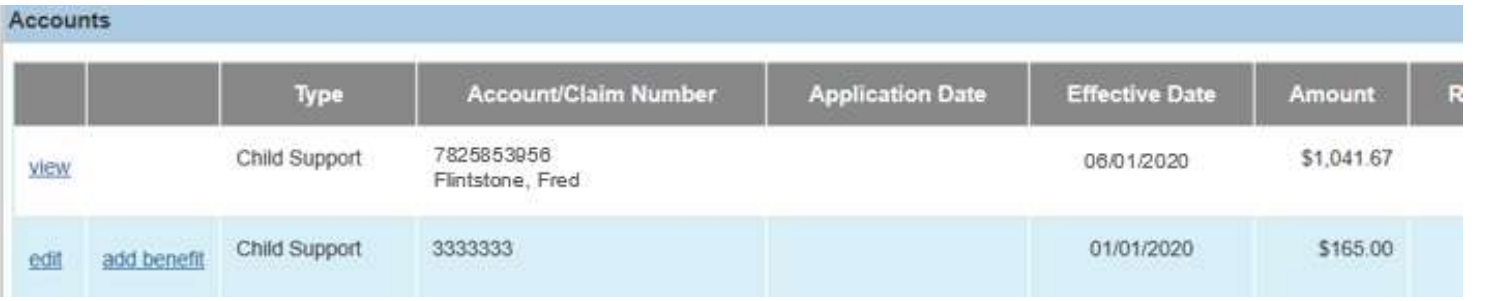

- Account/Claim Number = SETS Case ID on the Comparison screen
- o Records create by the interface will
	- Include the parent's name in the Account/Claim Number field
	- Not be editable
- o Effective Date will be the date the first record was received in the Interface during the custody episode.
- Closing date will be populated with the Custody End Date.

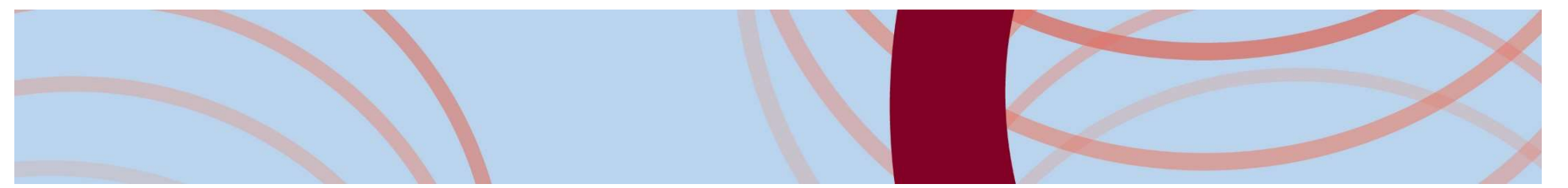

# Processing the Record: Client Benefit Account Detail

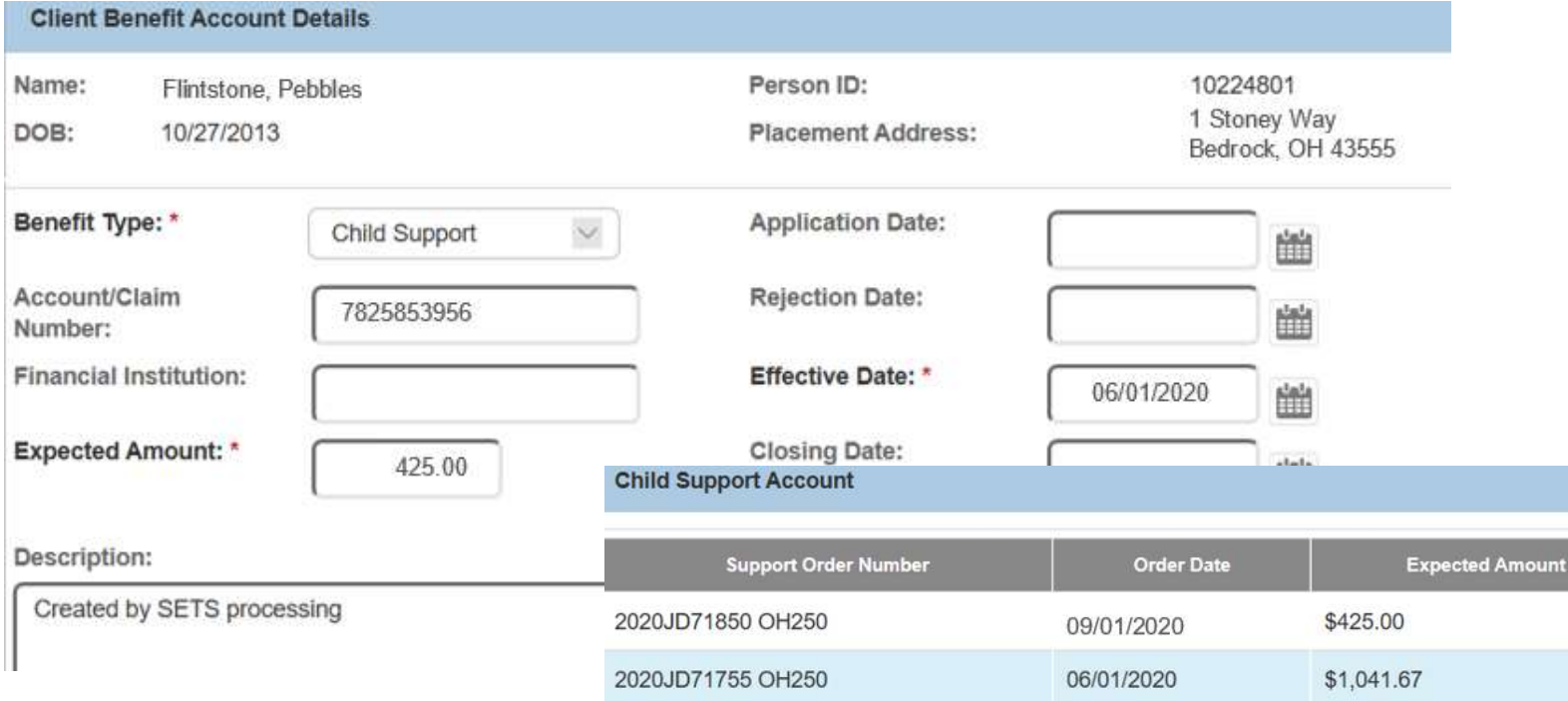

Records created by the interface will also include Child Support Account Details

# Child Support Disbursements

- $\circ$  The county portion of the child support collections will be processed for agencies the 10th of the month following SETS transmitting the collection.
- $\circ$  With a go live date of 10/16/2020 agencies can expect the monthly disbursements to be processed on 11/10/2020 and disbursed in the monthly reimbursement cycle on 12/1/2020.
- o Agencies can view the expected county portion of the disbursement for a child in the description of the Benefit record associated to the Benefit Account.
- o Agencies can generate the Reimbursement Reconciliation Report to view the collections disbursed in the monthly cycle.

# Future Enhancements

- o To make relationship updates easier, we will be adding a button to the Comparison screen by each parent which will take the user directly to the Person Relationship screen for the child.
- o Address Standardization between Child Support and SACWIS.
- o The ability to auto transfer:
	- Incarceration
	- Military
	- Employment
	- Insurance

# • Reports<br>• SETS Referral – this will display all referrals created during a<br>• Reimbursement Reconciliation – enhanced to include Child Support<br>details. **Example 18 According to the Child Support**<br>• SETS Referral – this will display all referrals created during a<br>• specified date range.<br>• Reimbursement Reconciliation – enhanced to include Child Support<br>details.<br>• Error – w

# Reports

- o Available in October:
	- specified date range.
	- details.
- o Future Planned
- **Example 19 All Supports**<br>• SETS Referral this will display all referrals created during a<br>
 Reimbursement Reconciliation enhanced to include Child Support<br>
details.<br>
 Error will display any records for the agenc unable to process it.
- CHILD CHILD CHILD<br>• SETS Referral this will display all referrals created during a<br>• specified date range.<br>• Reimbursement Reconciliation enhanced to include Child Support<br>details.<br>• Child Support processing will a received from Child Support which has been processed or is waiting to be processed for their agency during a specified timeframe. • SETS Referral – this will display all referrals created during a<br>specified date range.<br>
• Reimbursement Reconciliation – enhanced to include Child Support<br>
details.<br>
• Error – will display any records for the agency wher
	- children in the Agencies care during a specified timeframe.

# What does Go Live look like?

- o Child Support and SACWIS will link children during the weekend the interface goes live.
- o Agencies will see multiple records in their comparison screen as a result of this linking which will need to be processed.
- o Security User Groups will need to be assigned to employees.

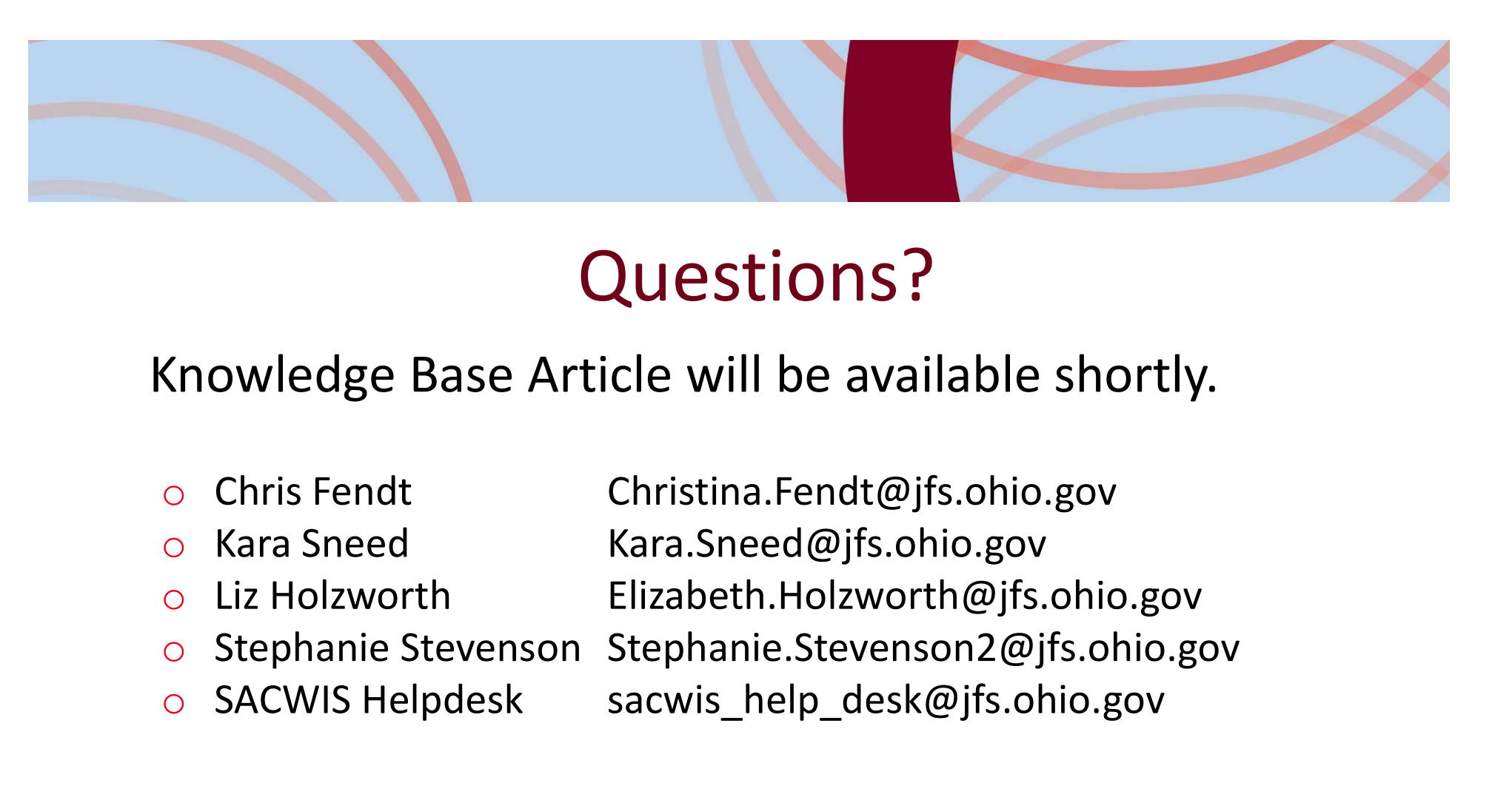

# Questions?

Knowledge Base Article will be available shortly. <sup>o</sup> SACWIS Helpdesk sacwis\_help\_desk@jfs.ohio.gov

- 
- 
- 
- 
- 
- 
- 
-